# **だれでもできる 建築業クラウドサービス管理画面**

#### **PRODOUGU**

2024 年 4 月 23 日版

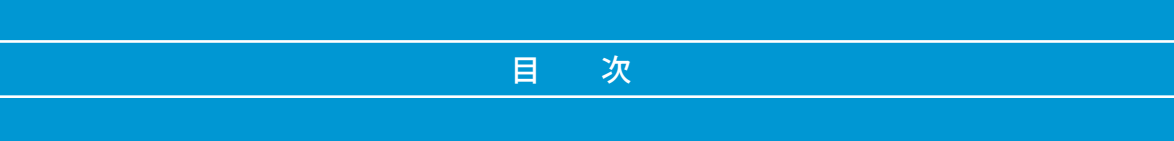

#### □ 建築業クラウドサービス管理画面について

- [00 はじめに行うこと\(契約者のみ\)……… 1](#page-2-0) [01 ログインする ………………………………](#page-4-0) 3
- [02 建築業クラウドサービス](#page-5-0)
	- [管理画面について …… 4](#page-5-0)
- [03 建築業クラウドサービス管理画面の](#page-6-0)  [権限の比較 ……](#page-6-0) 5

#### □ 契約情報

[04 契約情報を確認する](#page-7-0) ……………………… 6

#### □個人設定

[05 個人設定を確認する ………………………](#page-8-0) 7

#### □ご利用いただけるサービスについて

06 PRODOUGU のインストール ………… 9

#### □ メンバー管理

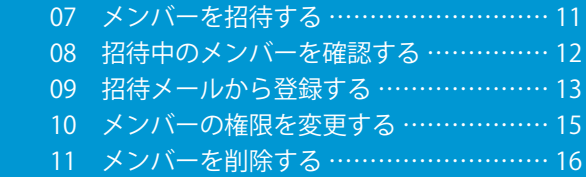

#### □その他

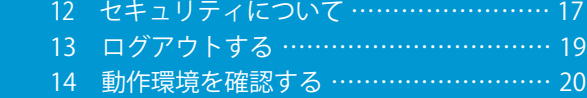

 [15 【参考資料】フリーメールを取得する … 2](#page-22-0)1

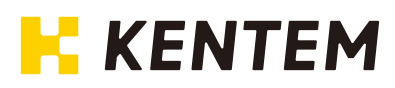

# **本書の見方**

本書は『建築業クラウドサービス管理画面』の操作についてご説明しています。 操作をされる際にで活用ください。

#### 管理者アイコンについて

『建築業クラウドサービス管理画面』は、社内の様々な立場の方にお使いいただけるソフトです。 操作によっては管理担当者の方のみが行えるものがあります。 それらの操作については、本書の各ページに以下のアイコンを表示しています。

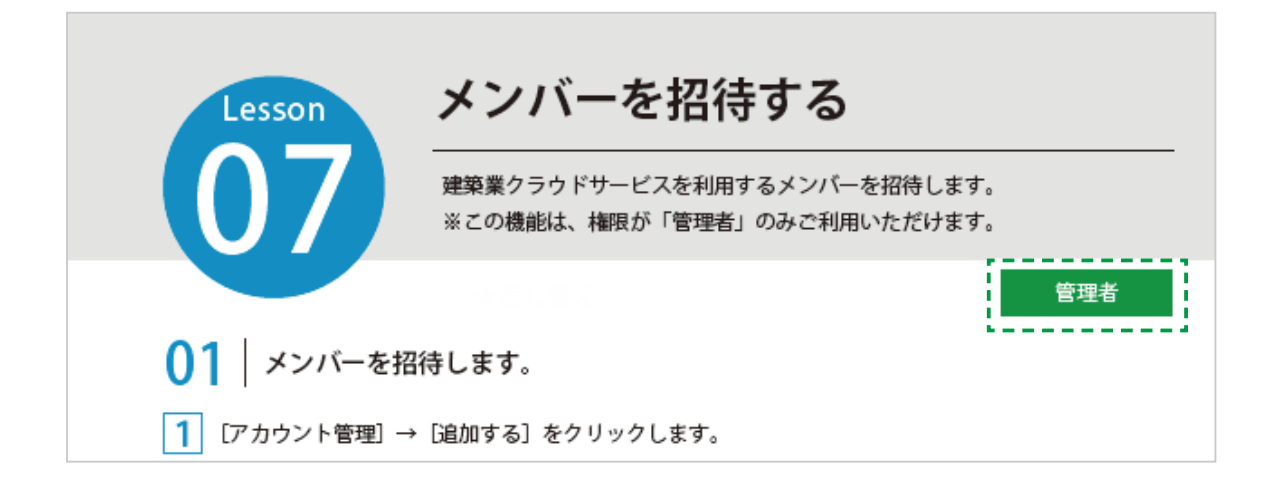

<span id="page-2-0"></span>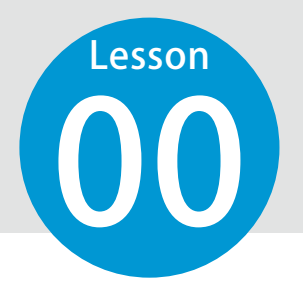

# **はじめに行うこと(契約者のみ)**

ご契約後、はじめて建設システム建築業クラウドサービス管理画面を立ち上げ る際に、契約者の方に管理者の情報を登録していただきます。 ※登録後はこちらの作業は不要になります。

### 01 インターネットに接続し、以下の URL にアクセスします。

ログイン用アドレス | https://my.ks-archi-cloud.net/ManagerMailSend/

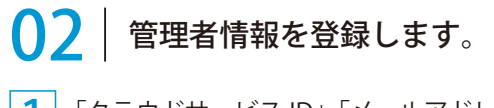

1 「クラウドサービス ID」「メールアドレス」を入力します。 ※「クラウドサービス ID」は、メールよりご確認ください。

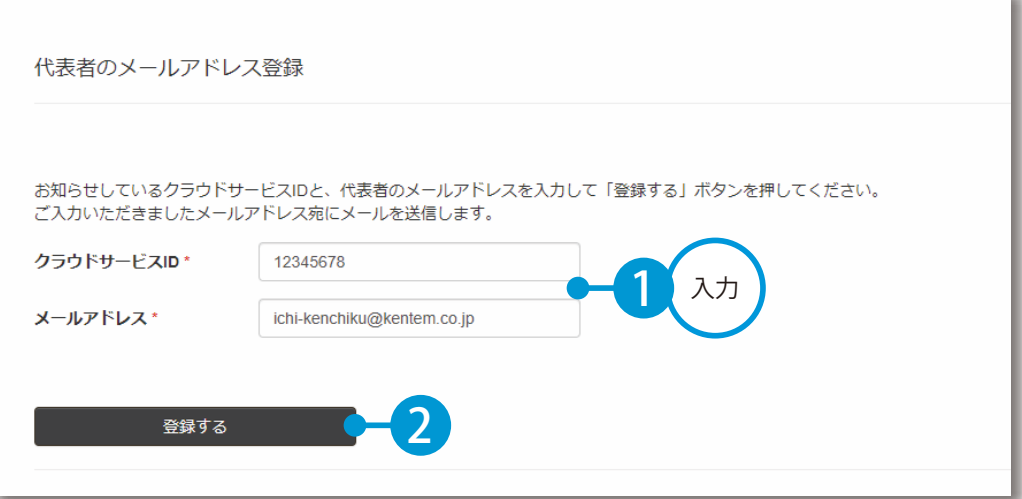

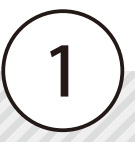

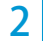

2 管理者情報の登録が完了しました。

※登録されたメールアドレスにメールが送信されます。

代表者情報登録メールの送信完了

以下のアドレスにメールを送信しました。 メールに記載されている手順によりアカウント登録の続きをおこなってください。 しばらくしてもメールが届かない場合は、恐れ入りますが再度やり直してください。

ichi-kenchiku@kentem.co.jp

### **03 米ールの URL から建築業クラウドサービス管理画面を立ち上げます。**

ご利用いただきありがとうございます。 以下のURLをクリックして、代表者の登録を行ってください。 1 https://my.ks-archi-cloud.net/ このメールは送信専用のため、返信はお受けできません。

### 04 引き続き、情報登録を行います。

#### 1 名前とパスワードを入力します。

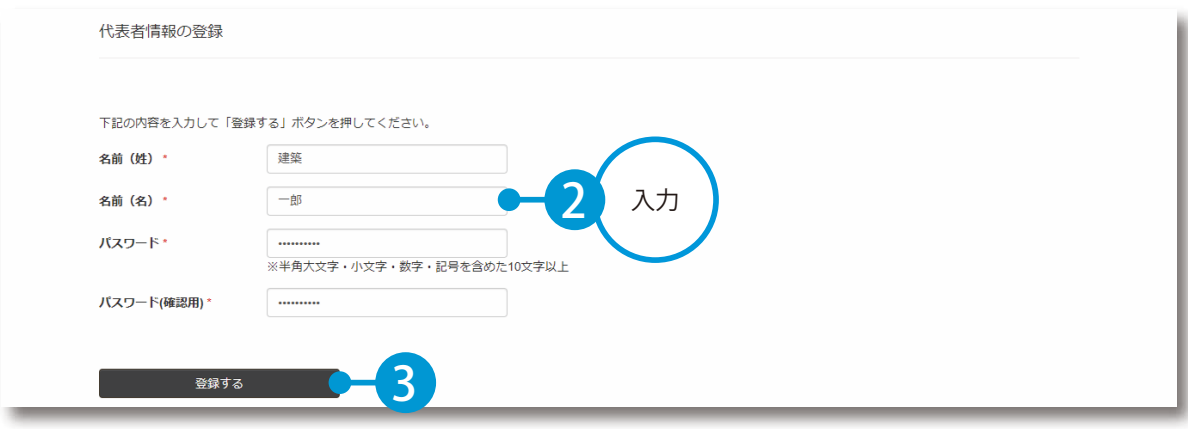

登録できました。 ※ログイン方法については、P3「ログインする」をご覧ください。

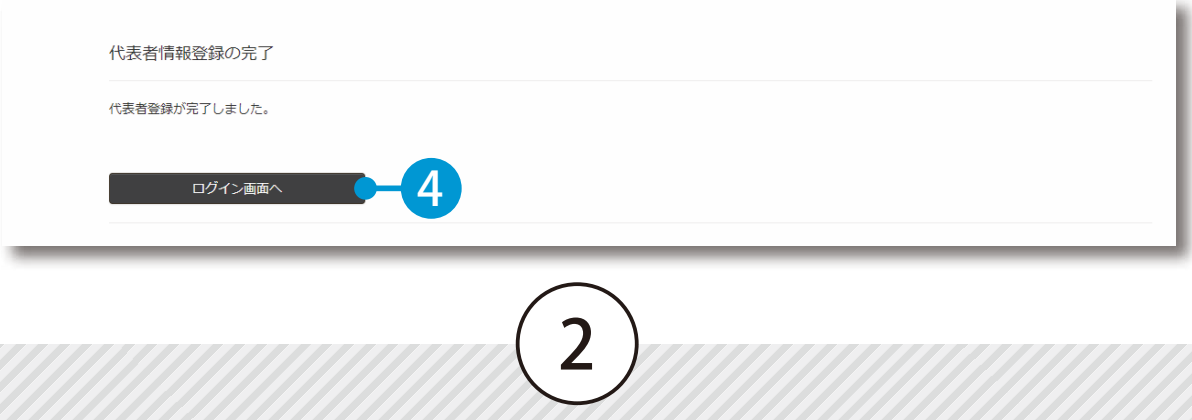

**ログインする**

<span id="page-4-0"></span>**Lesson** 

建築業クラウドサービス管理画面にログインします。

### 01 インターネットに接続し、建築業クラウドサービス管理画面を表示します。 ログイン用アドレス https://my.ks-archi-cloud.net/Login

# ● ● メールアドレスとパスワードを入力し、ログインします。

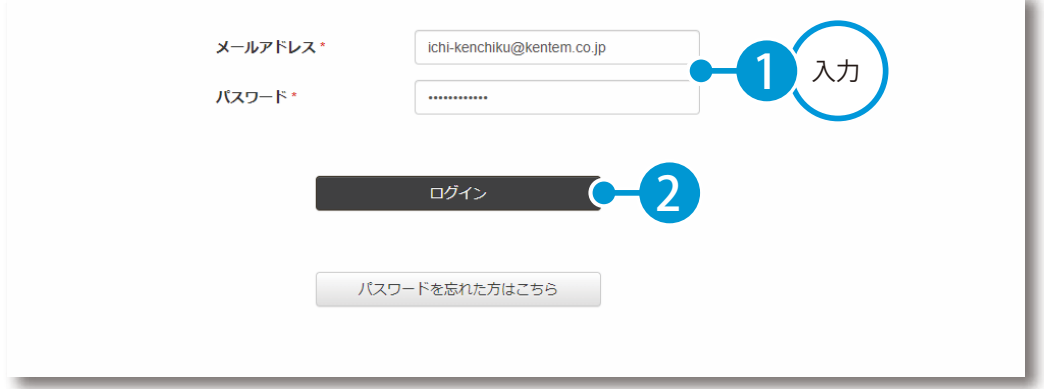

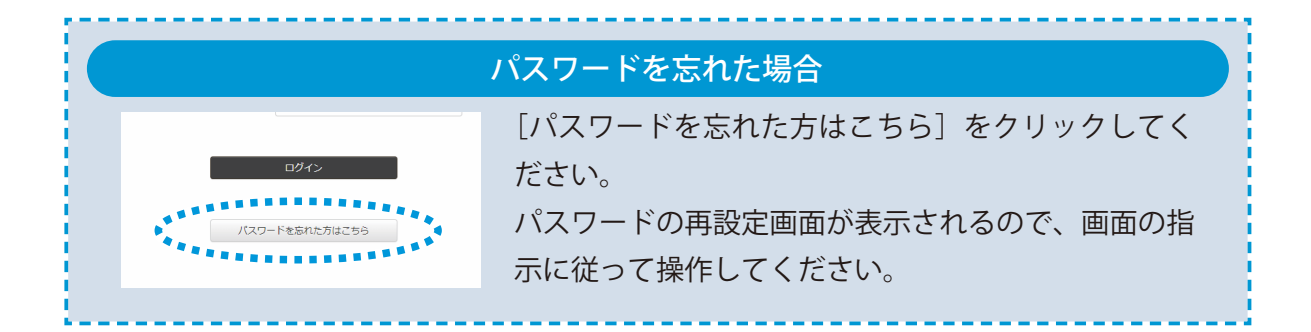

<span id="page-5-0"></span>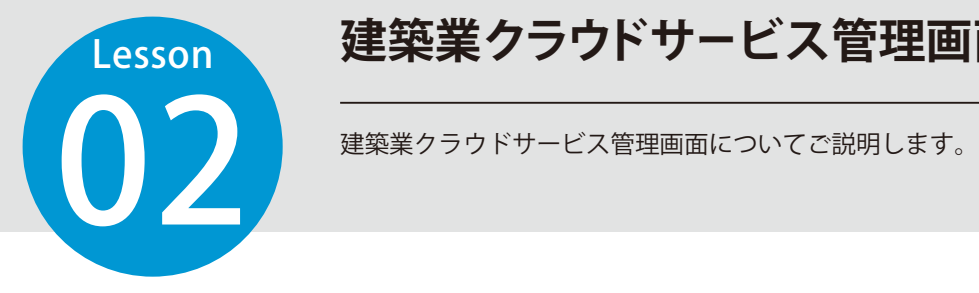

### **建築業クラウドサービス管理画面について**

4

#### 建築業クラウドサービス管理画面の各機能をご紹介します。

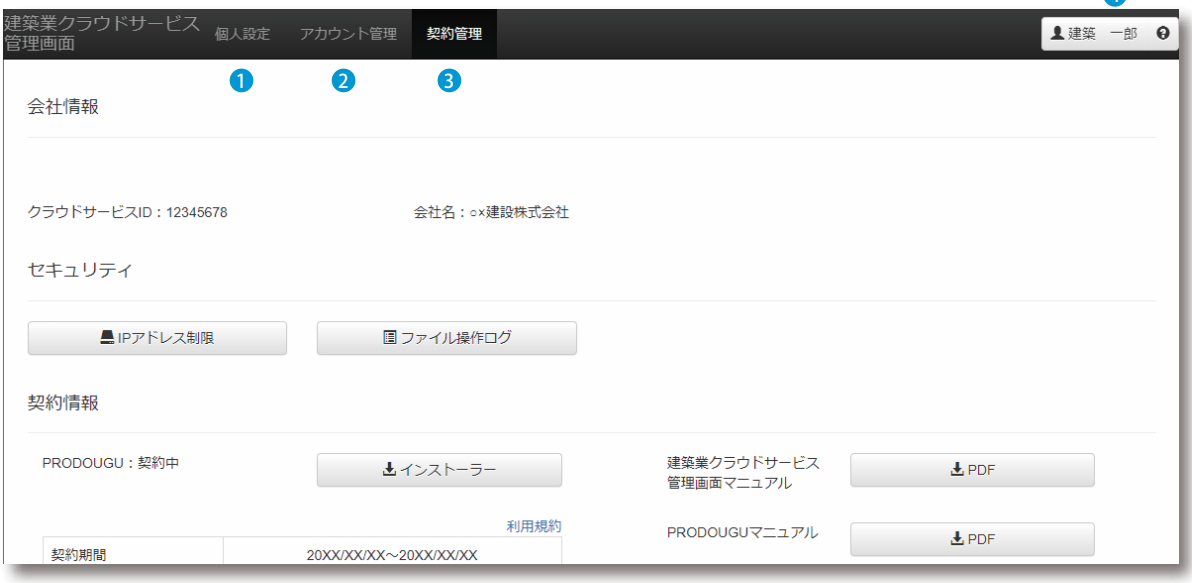

#### 1 **個人設定【P7】**

名前・メールアドレス・パスワードを設定します。

#### 2 **アカウント管理【P12】**

メンバーの登録・削除・権限などを設定します。 ※権限が「管理者」のみ表示されます。

#### 3 **契約管理【P6】**

会社情報、各サービスの契約情報、現在の利用状況などを確認します。 また、クラウドアプリのインストーラー、マニュアルなどがダウンロードできます。

4

#### 4 **ログイン者名とヘルプ【P19】**

個人の設定の変更、ログアウトを行います。 また、 **⊖** をクリックすると、ヘルプが表示されます。

<span id="page-6-0"></span>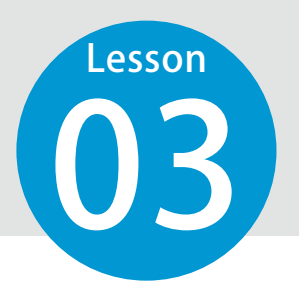

### **建築業クラウドサービス管理画面の権限の比較**

『建築業クラウドサービス管理画面』のメンバーの権限には「管理者」「メンバー」 の 2 種類があります。

#### 『建築業クラウドサービス管理画面』で権限別にできることをご確認ください。

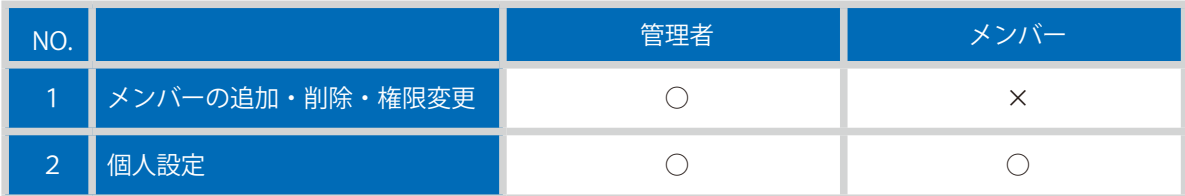

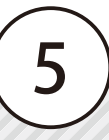

### **契約情報を確認する**

契約している情報などを確認します。

01 会社情報、契約情報、利用状況などを確認します。

<span id="page-7-0"></span>**Lesson** 

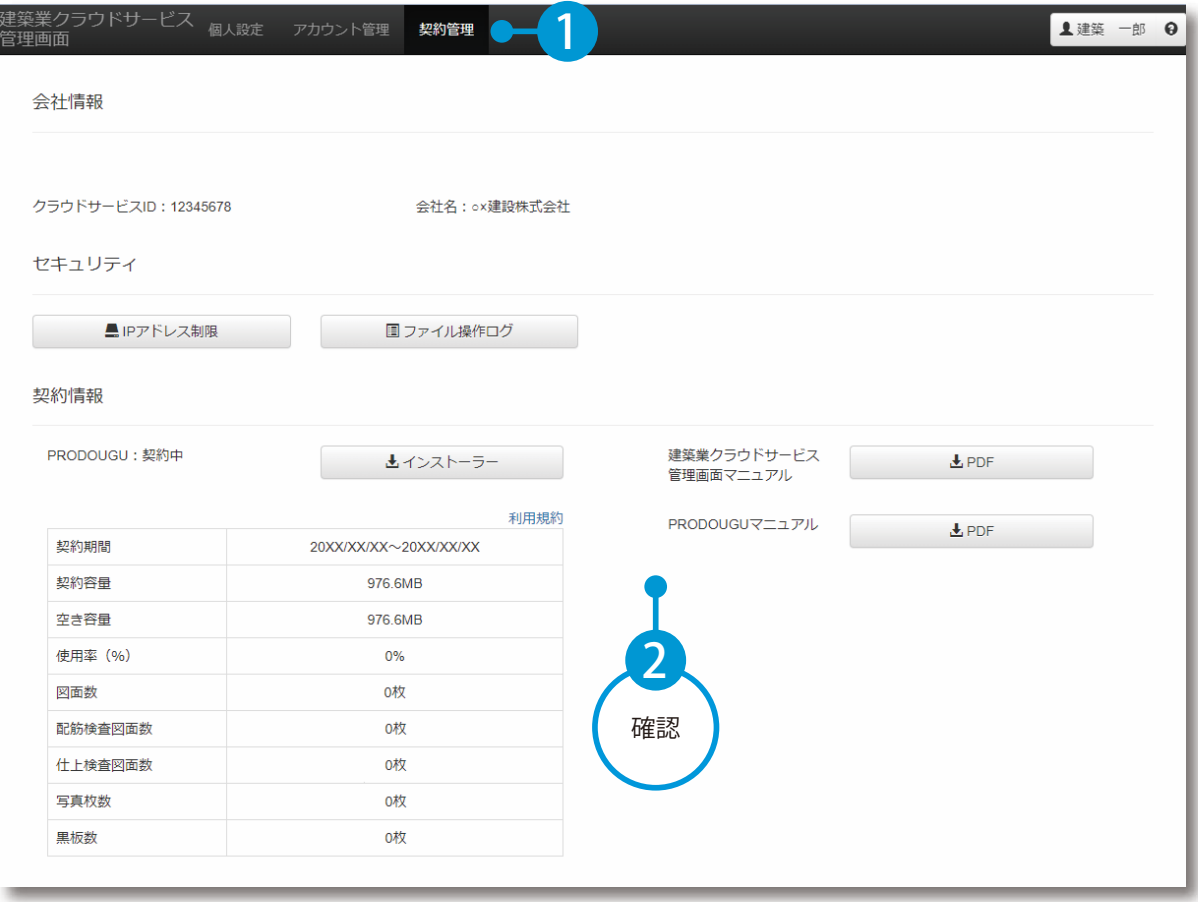

<span id="page-8-0"></span>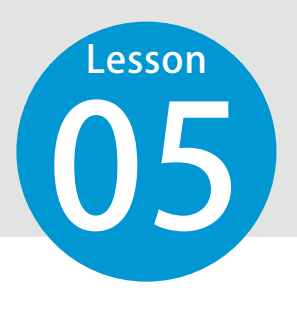

### **個人設定を確認する**

登録されている個人の設定を確認します。

### 01 個人設定を確認します。

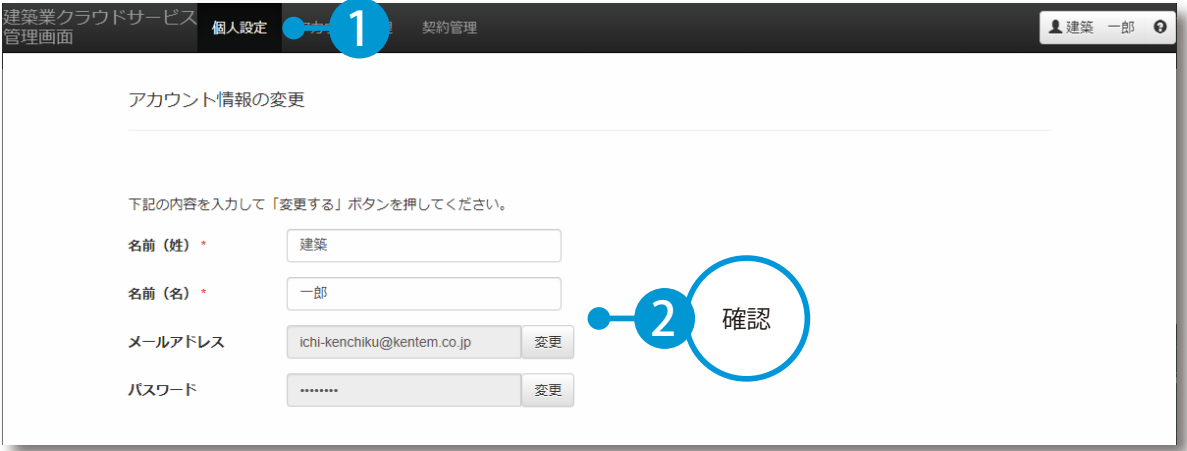

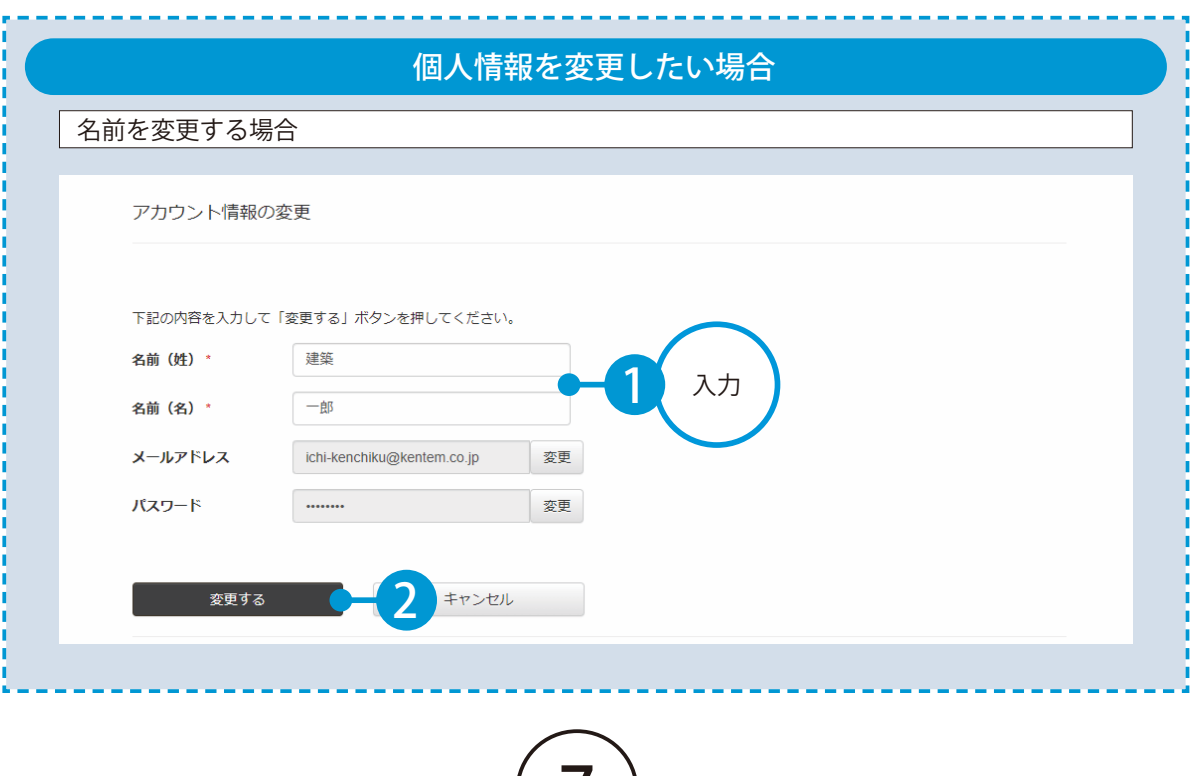

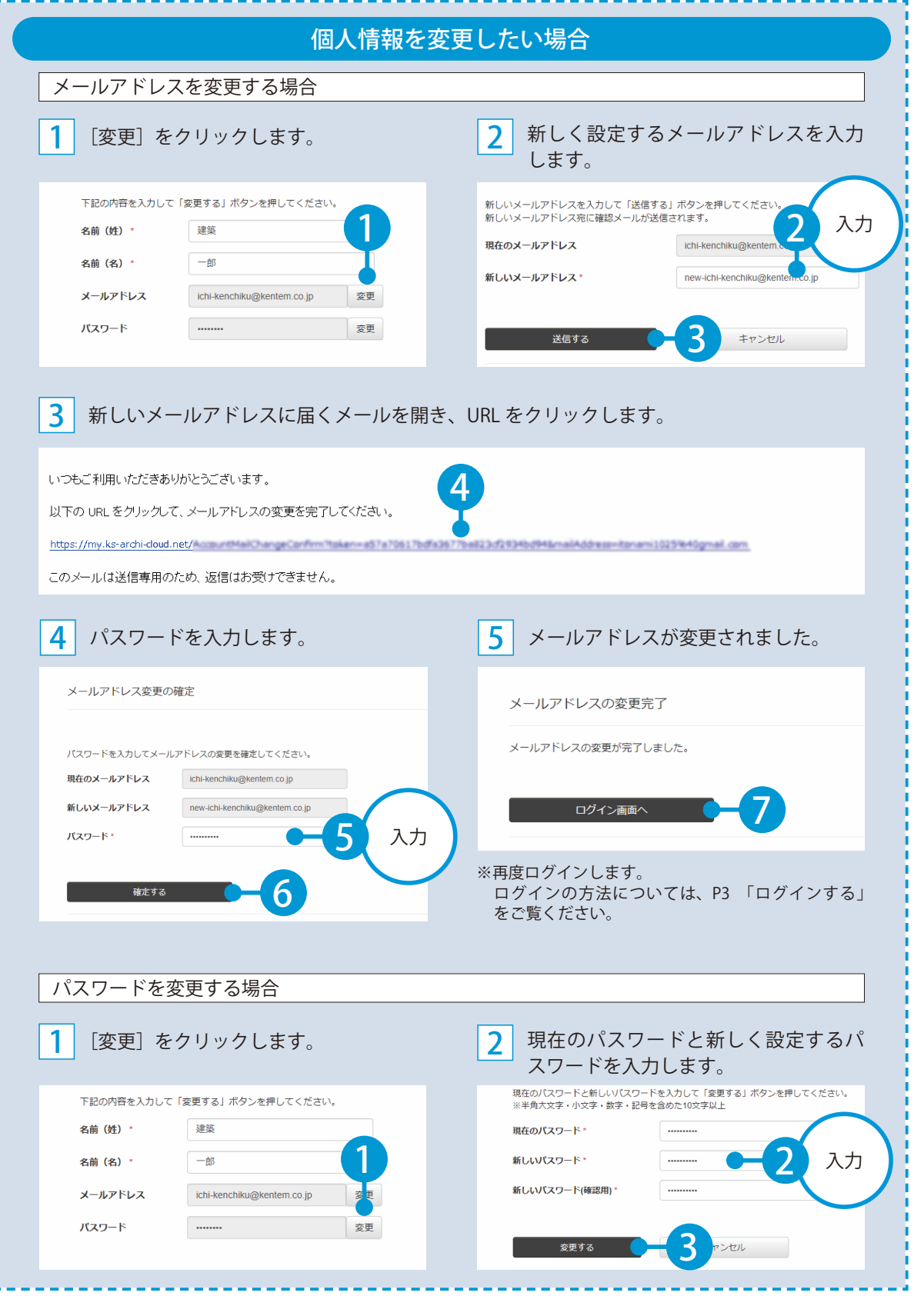

<span id="page-10-0"></span>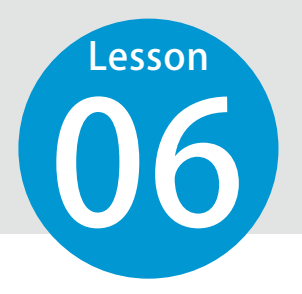

# **PRODOUGUのインストール**

06 『PRODOUGU』のインストール、操作などについてご案内します。

#### インストール前にご用意ください

□メールアドレス・・・個人を登録する際に必要となります。

#### PRODOUGU クラウドアプリおよび黒板エディターのインストール手順

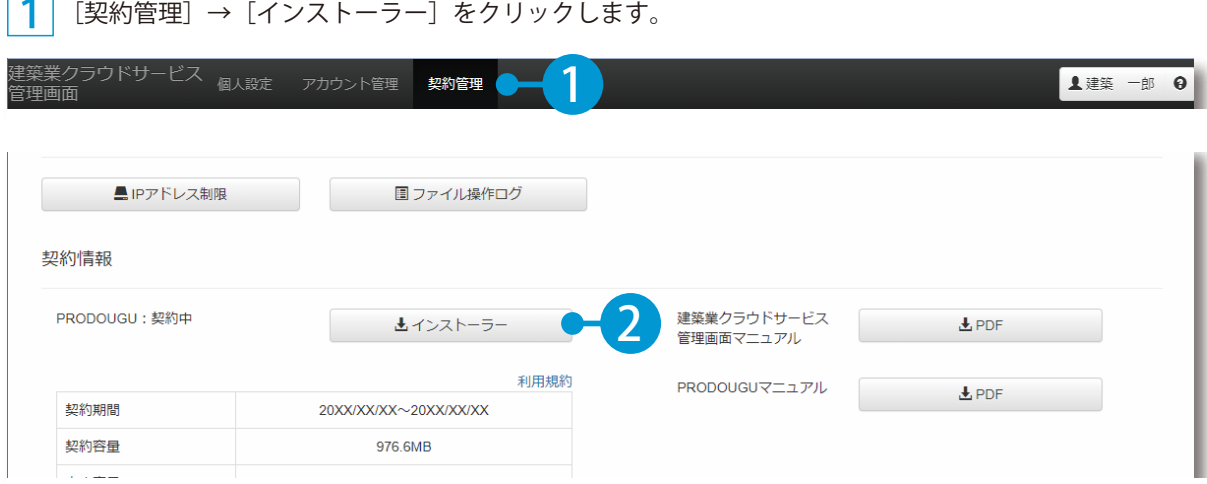

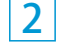

<mark>2</mark> 手順に沿って、インストールしてください。

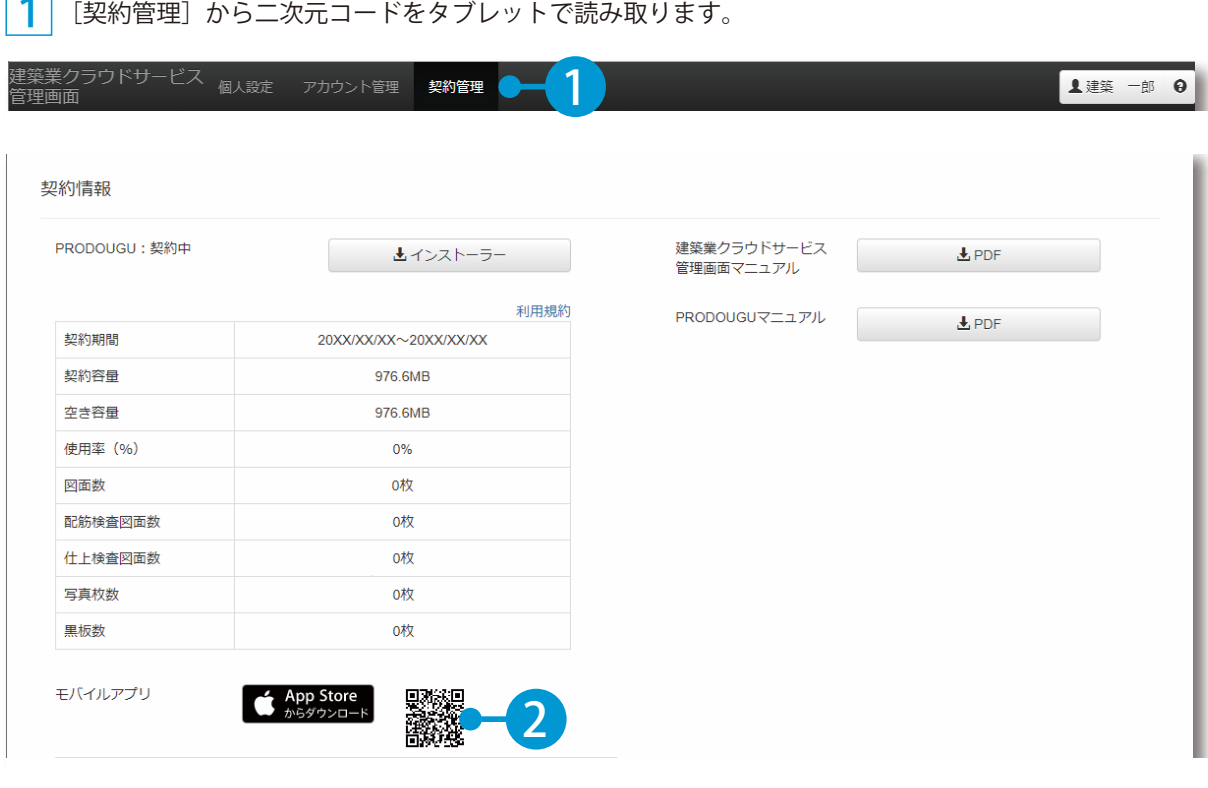

<mark>2</mark> App Store にて「入手」をタップし、インストールしてください。

#### PRODOUGU モバイルアプリの操作について

基本操作マニュアルをお使いください。 [ マニュアル ] をクリックし、ダウンロードしてください。

※ヘルプ機能もお使いください。

ログイン後、画面左上の →[ヘルプ]をタップすると、ヘルプが起動します。

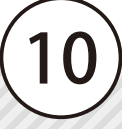

<span id="page-12-0"></span>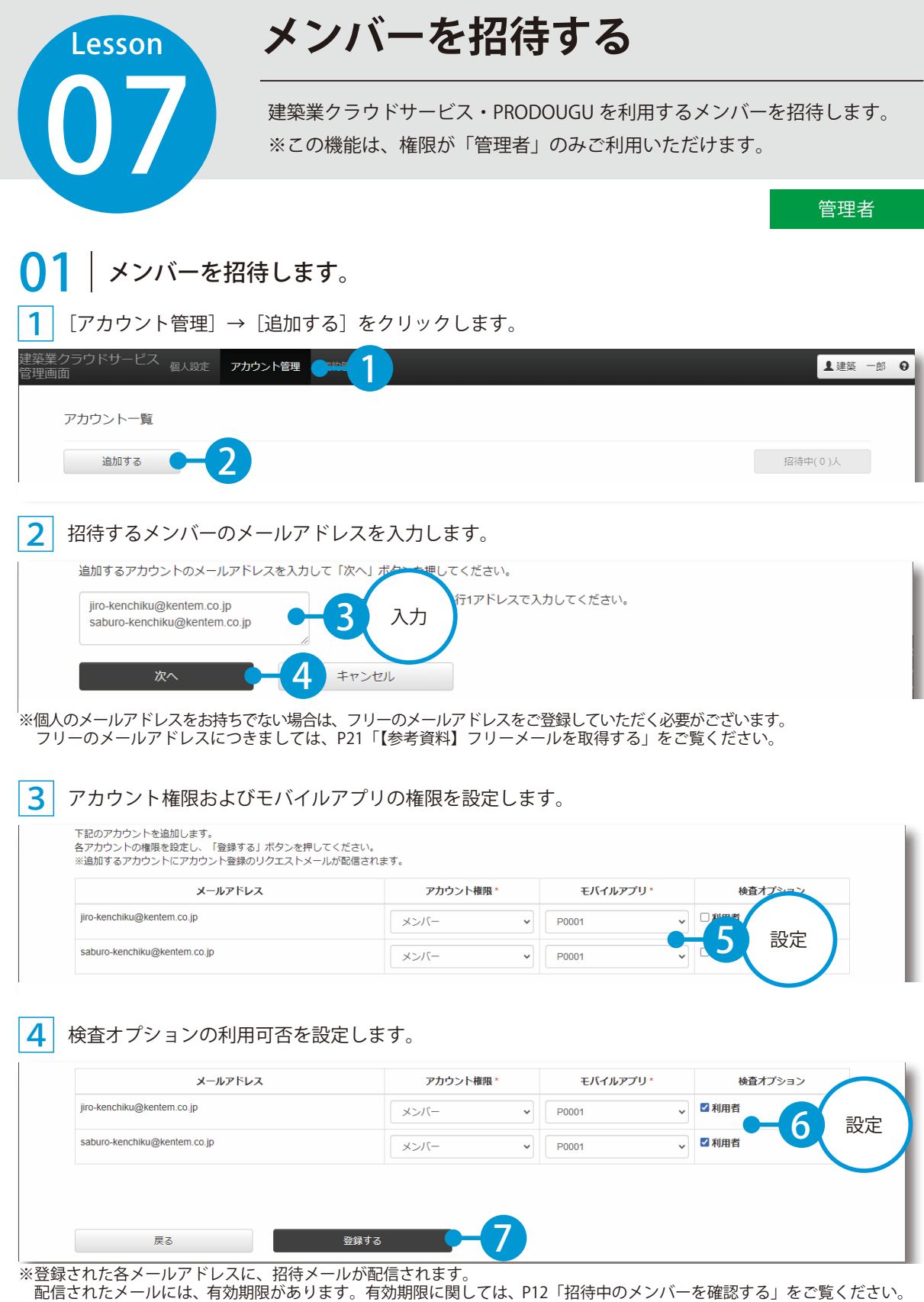

 $\left(1\right)$ 

<span id="page-13-0"></span>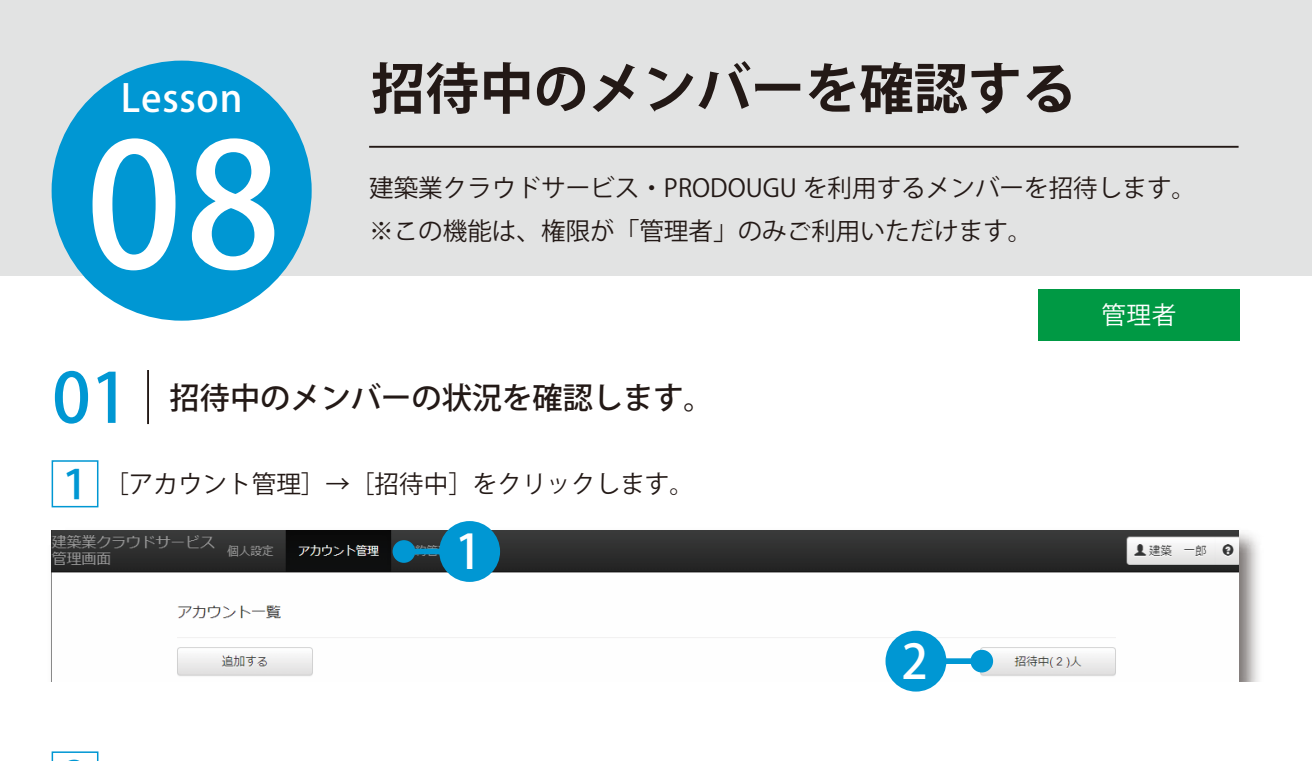

#### 2 メールアドレスや権限、登録の有効期限を確認します。

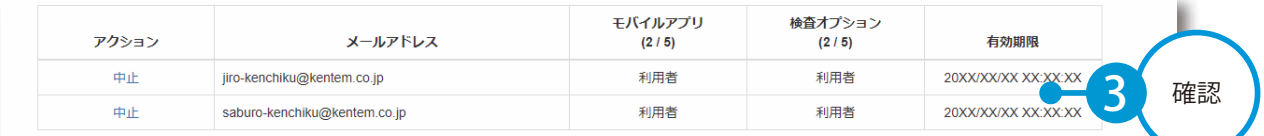

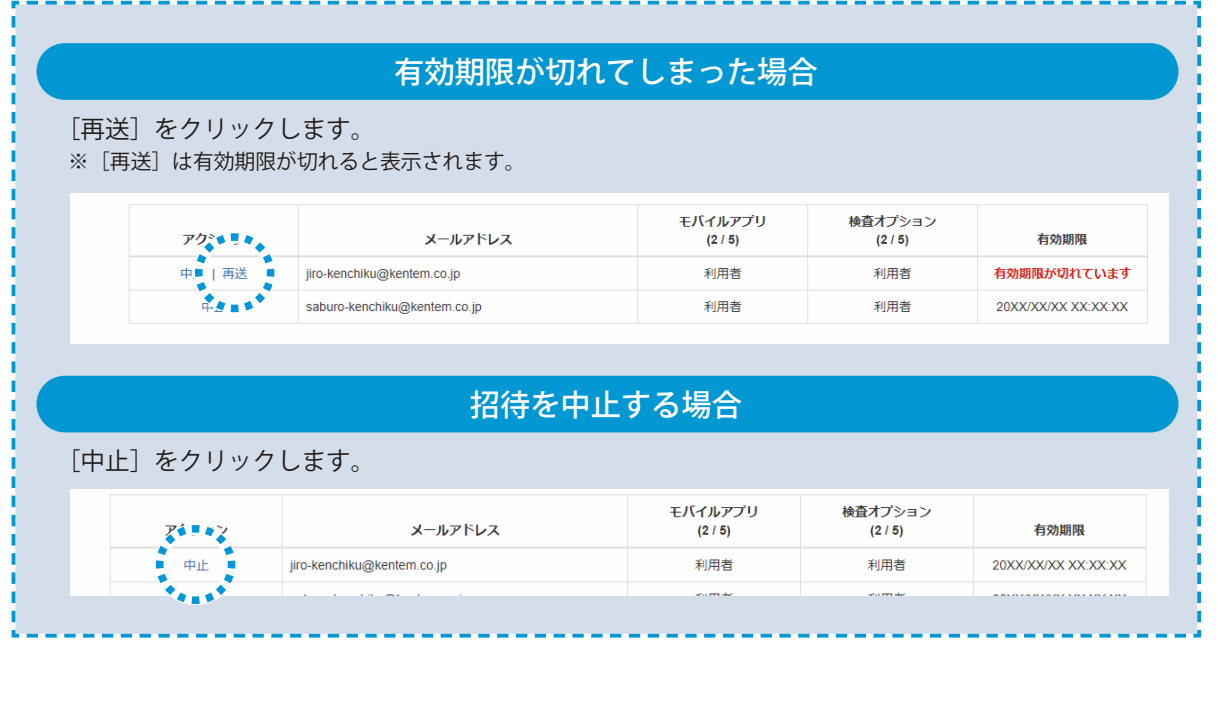

**招待メールから登録する**

1

<span id="page-14-0"></span>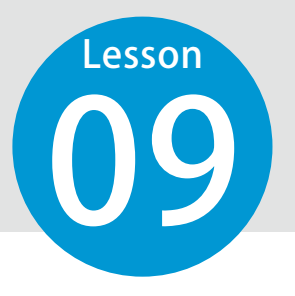

招待メールが届いたら、個人の情報を登録します。

#### ◯1 メールから建築業クラウドサービス管理画面を立ち上げます。

ご利用いただきありがとうございます。

以下のURLをクリックして、アカウント登録の続きを行ってください。

https://my.ks-archi-cloud.net/

このメールは送信専用のため、返信はお受けできません。

### ● ● メンバー情報を登録します。

1 名前とパスワードを入力し、利用規約に同意します。

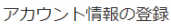

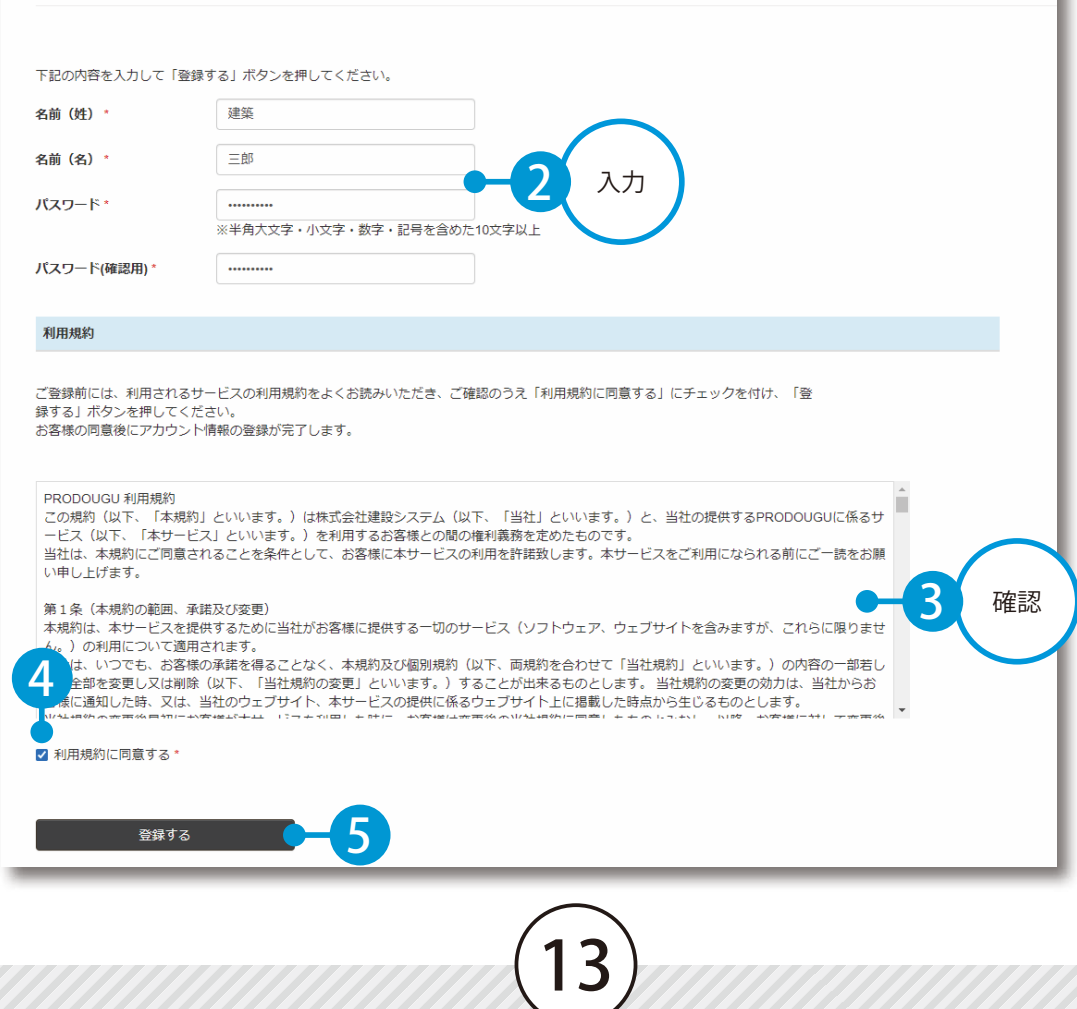

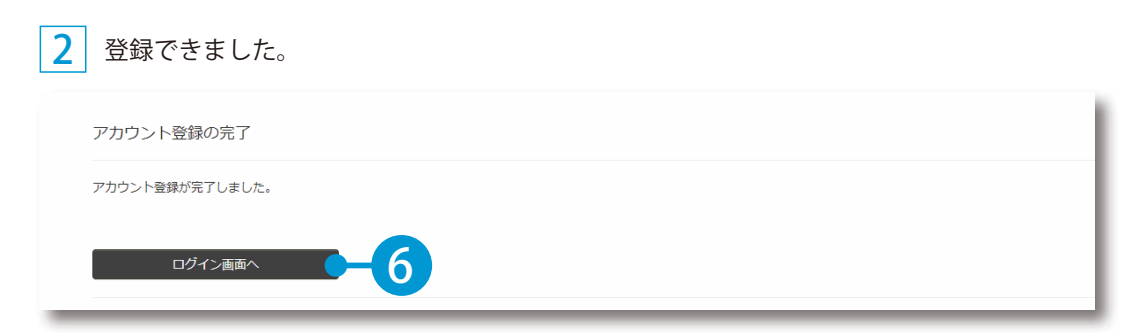

※ログインします。

ログインの方法については、P3「ログインする」をご覧ください。

※ PRODOUGU を利用するには、インストールが必要となります。 インストールの方法については、P9「PRODOUGU のインストール」をご覧ください。

<span id="page-16-0"></span>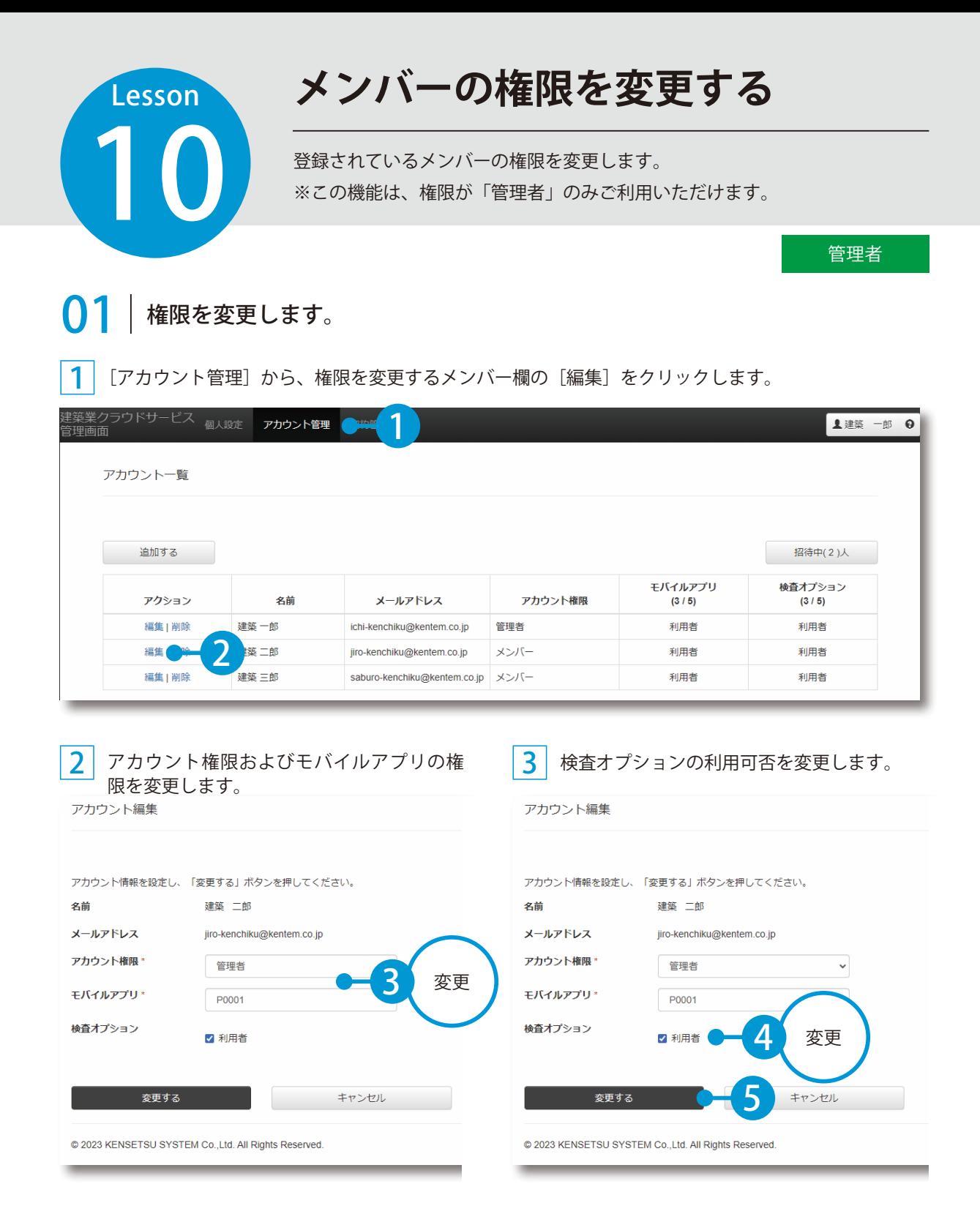

### **メンバーを削除する**

をついているメンバーを削除します。<br>※この機能は、権限が「管理者」のみご<br>※この機能は、権限が「管理者」のみご ※この機能は、権限が「管理者」のみご利用いただけます。

管理者

### 01 メンバーを削除します。

<span id="page-17-0"></span>Lesson

<mark>1</mark> [アカウント管理]から、削除するメンバー欄の[削除]をクリックします。

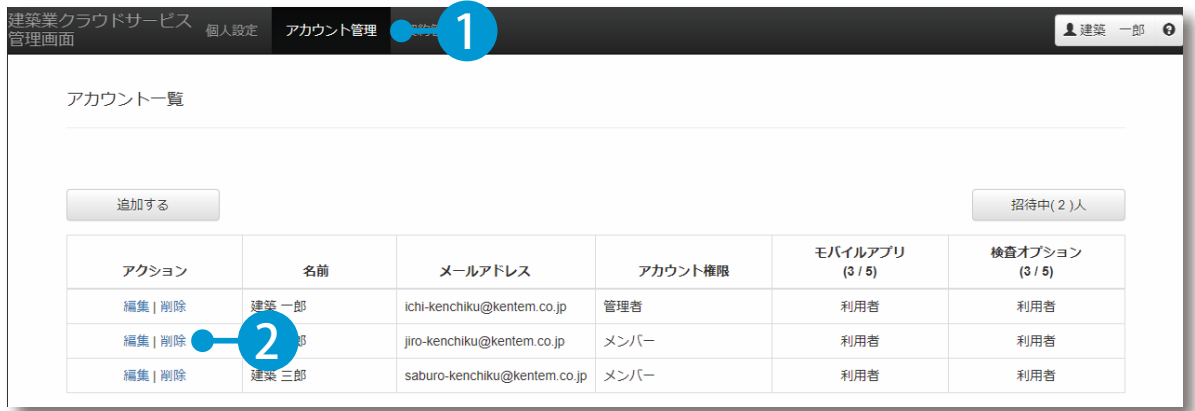

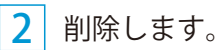

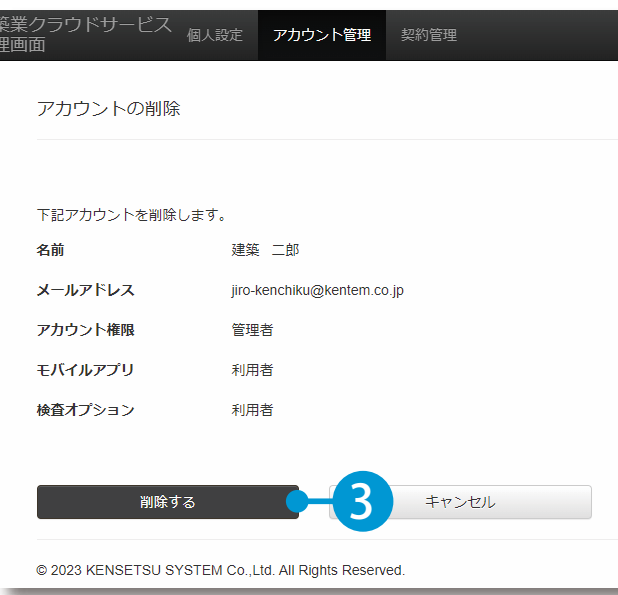

<span id="page-18-0"></span>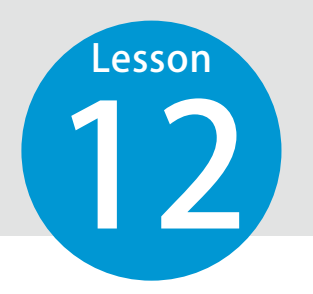

### **セキュリティについて**

12 IP アドレスによるログインの制限と、ファイル操作ログについてご案内します。 ※この機能は、権限が「管理者」のみご利用いただけます。

管理者

#### IP アドレス制限について

許可していない IP アドレスからのログインを制限することができます

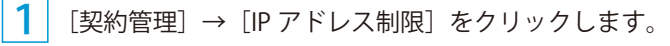

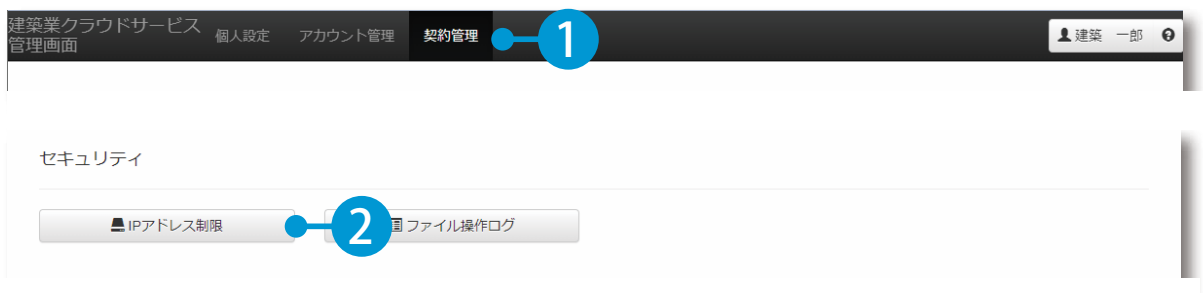

2 | [IP アドレス制限を有効にする] にチェックを付け、「グローバル IP アドレス」を設定し、[変更する] をクリックします。

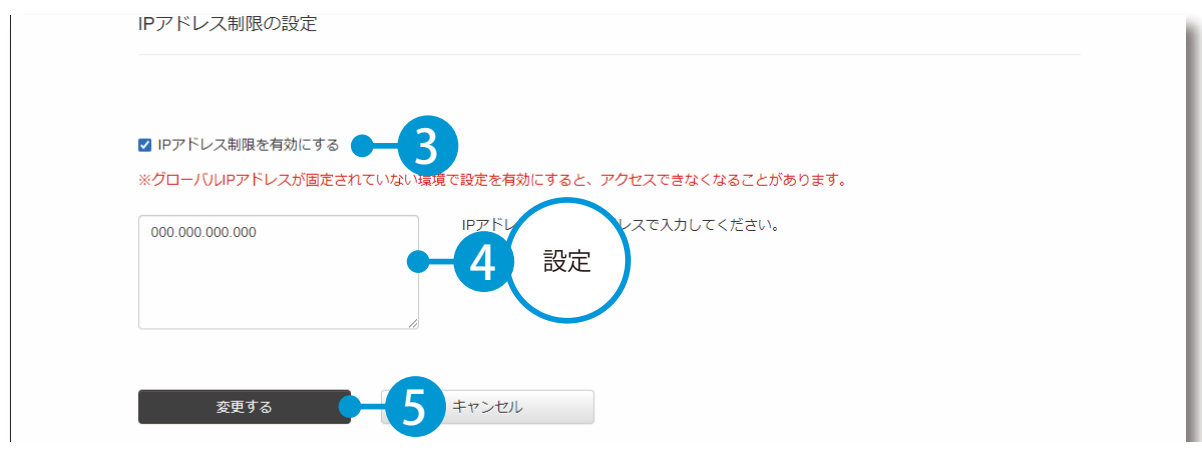

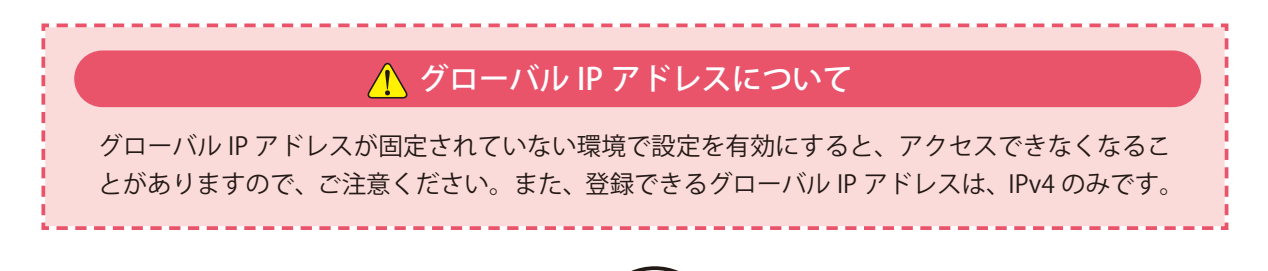

#### ファイル操作ログについて

ファイルをアップロードした時のログを確認することができます。

1 [契約情報] → [ファイル操作ログ] をクリックします。

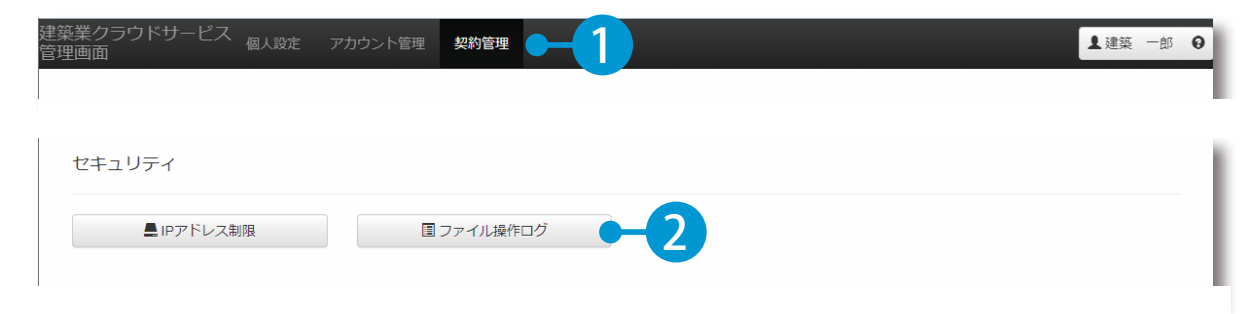

 $\mathcal{P}$ ログを確認する期間を設定し、[ダウンロード]をクリックします。

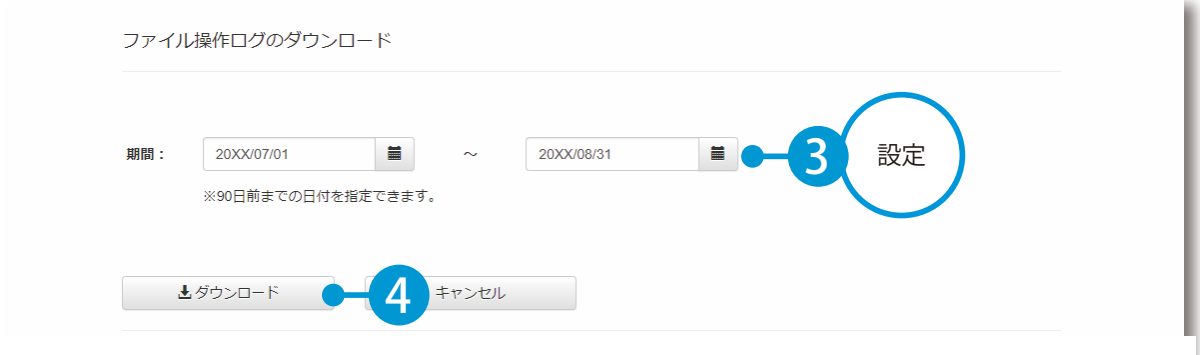

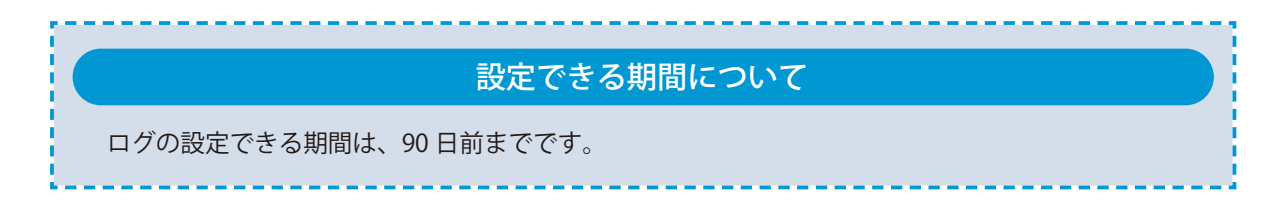

18

3 CSV 形式のファイルがダウンロードされるので、ご確認ください。

### **ログアウトする**

<span id="page-20-0"></span>せいこく きょうり 建築業クラウドサービス管理画面からログアウトします。

01 | 画面右上の自分の名前からログアウトします。

Lesson

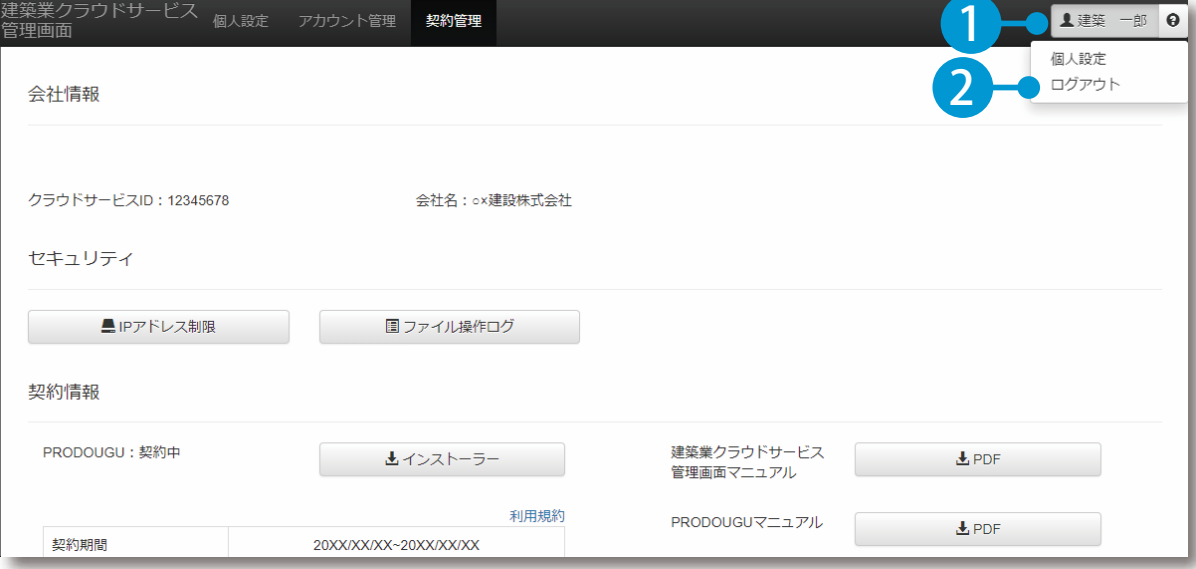

<span id="page-21-0"></span>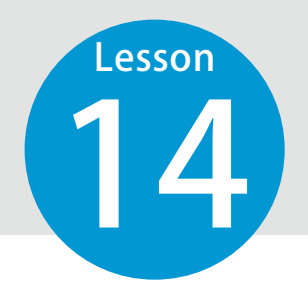

### **動作環境を確認する**

14 Tuber 2012 Tuber 2014 Tuber 2014 Tuber 2014 Tuber 2014 Tuber 2014 Tuber 2014 Tuber 2014 Tuber 2014 Tuber 20<br>2014 Tuber 2014 Tuber 2014 Tuber 2014 Tuber 2014 Tuber 2014 Tuber 2014 Tuber 2014 Tuber 2014 Tuber 2014 Tuber 境がございます。

#### 動作環境

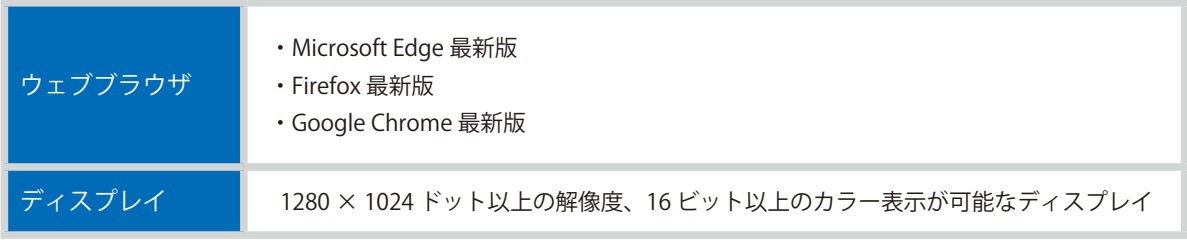

※詳細の動作環境につきましては、弊社ホームページをご確認ください。

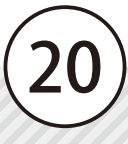

<span id="page-22-0"></span>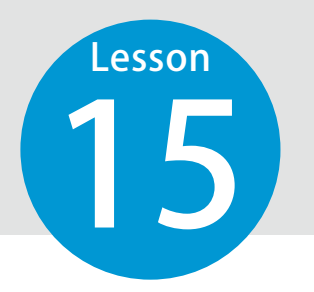

## **【参考資料】フリーメールを取得する**

15 個人用のメールアドレスをお持ちでない場合に、フリーメールアドレスを取得 する方法をご案内いたします。

※ここでは、フリーメールアドレスの取得例として「Gmail」の取得方法をご紹介させていただきます。 掲載している取得方法は 2020 年 9 月時点の情報です。

 また、Gmail に関するサポートは致しかねます。Gmail のご利用に伴うトラブルなど、弊社では一切の責 任を負いかねます。

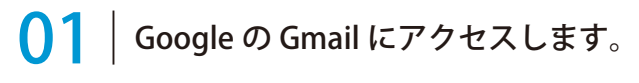

https://mail.google.com/mail/

**02 | アカウントを作成します。** 

1 [アカウントを作成する]をクリックします。

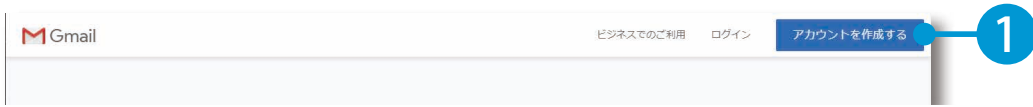

<u>2 |</u> 姓名、希望するメールアドレス、パスワードを入力します。

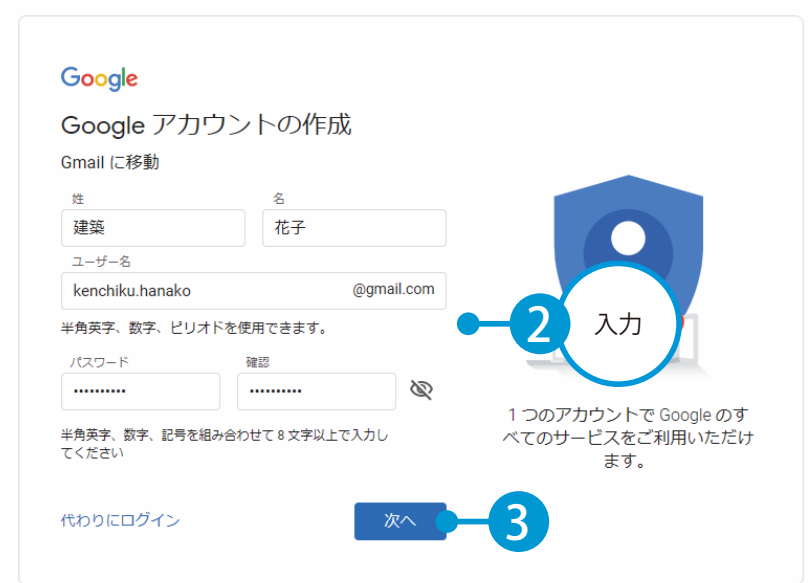

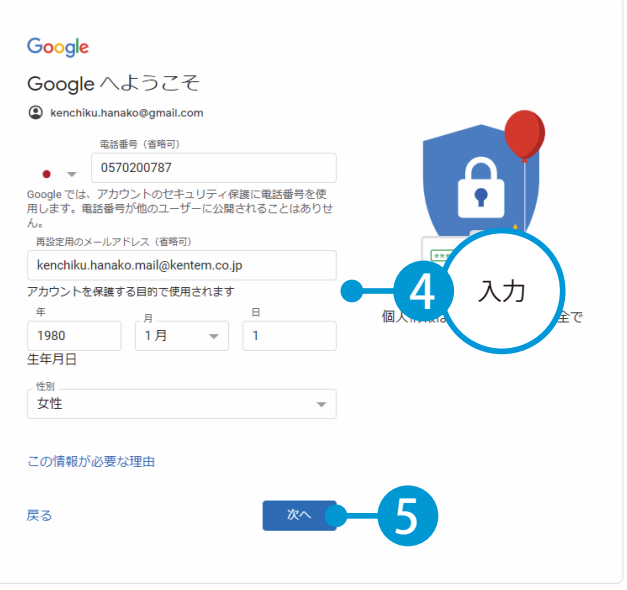

プライバシーポリシーと利用規約を確認し、[同意する]をクリックして、登録が完了します。 4

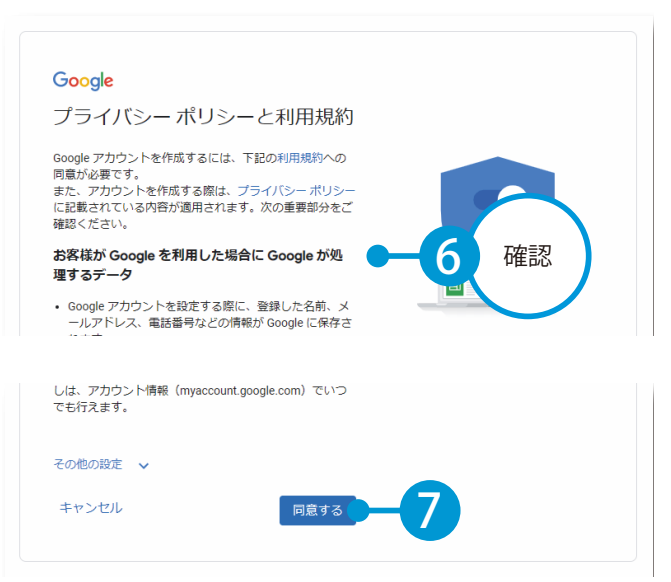

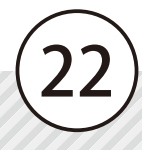

- (1)本書の内容およびプログラムの一部、または全部を当社に無断で転載、複製することは禁止されております。
- (2)本書およびプログラムに関して将来予告なしに変更することがあります。
- (3)プログラムの機能向上、または本書の作成環境によって、本書の内容と実際の画面・操作が異なってしま う可能性があります。この場合には、実際の画面・操作を優先させていただきます。
- (4)本書の内容について万全を期して作成しましたが、万一ご不審な点・誤り・記載漏れなどお気付きの点が ございましたら、当社までご連絡ください。
- (5)本書の印刷例および画面上の会社名・数値などは、実在のものとは一切関係ございません。

#### 商標および著作権について

Internet Explorer、Microsoft Edge は、米国 Microsoft Corporation の米国およびその他の国における登録商 標または商標です。

Firefox は、Mozilla Foundation の米国およびその他の国における登録商標です。

Android 、Google Play 、Google Play ロゴ、Google、Google Chrome、Gmail は、Google LLC の商標または 登録商標です。

Apple および Apple ロゴは米国その他の国で登録された Apple Inc. の商標です。App Store は Apple Inc. の サービスマークです。

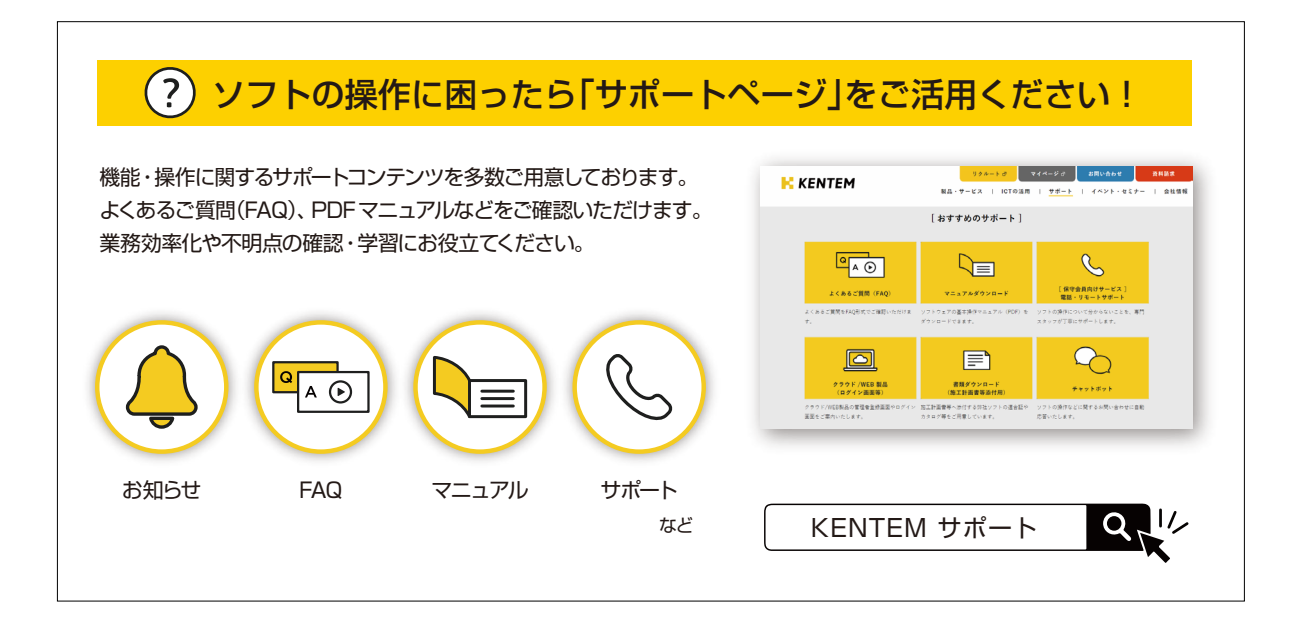

株式会社 建設システム 〒417-0862 静岡県富士市石坂 312-1 TEL 0570-200-787 2024 年 4 月 23 日 発行

このマニュアルは、建築業クラウドサービス管理画面 (権限:管理者)の画面で作成しています。

23